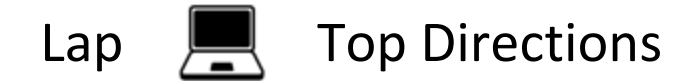

## Seesaw: Saving a Word Document as a PDF and Uploading to Seesaw

1) Save your File. Click on File>Save As. Click on OneDrive-Dubuque Community School District. Click on Documents

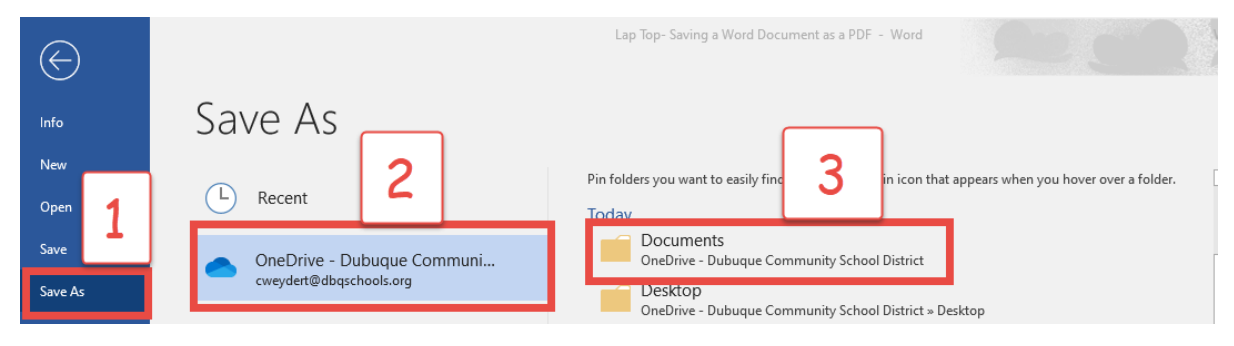

## 2.) Save your file as a **PDF**

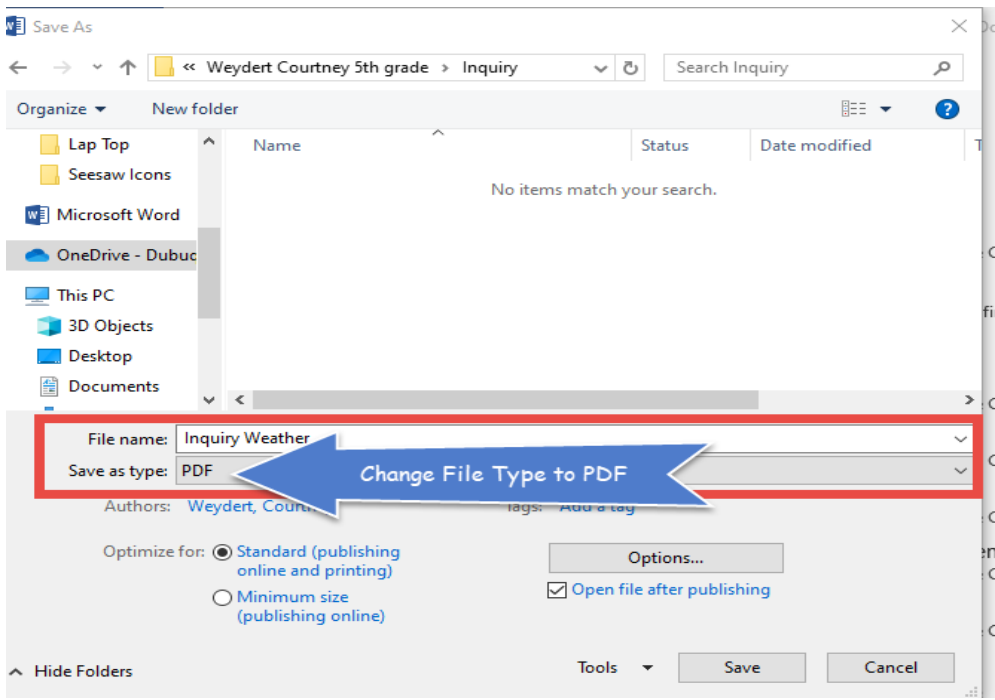

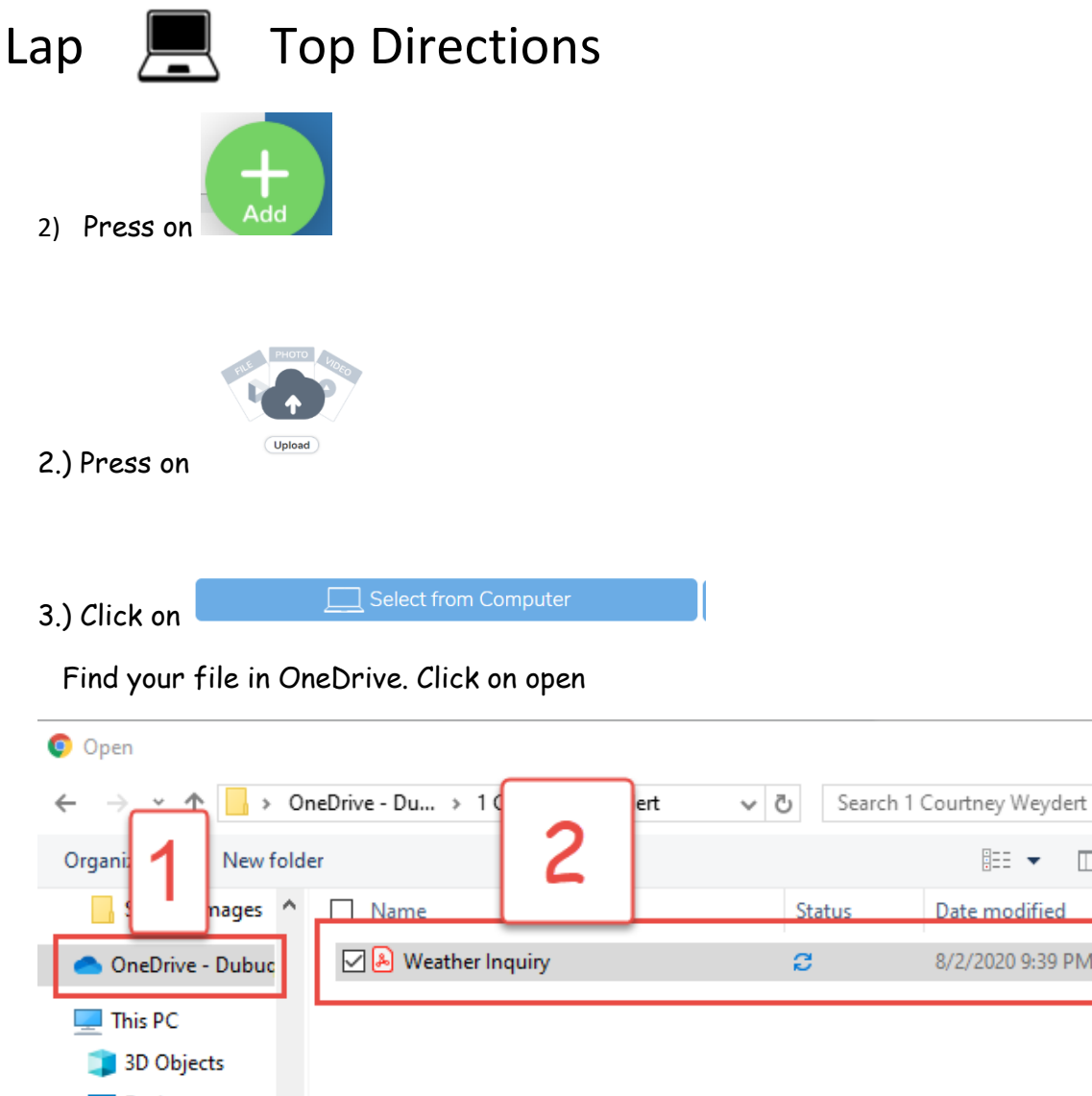

 $\mathbb{R}$   $\bullet$   $\mathbb{R}$ 0 Date modified 8/2/2020 9:39 PM **Desktop** ۰ **Documents** Downloads  $M<sub>usic</sub>$ Pictures **W** Videos <sup>42</sup> Local Disk (C:) 3  $\vee$   $\leq$ بالتحاديث الالتقا File name: Weather Inquiry d  $\checkmark$  $\checkmark$  $\mathsf{Open}$ Cancel 4.) Press on to submit to your teacher.

 $\times$ 

 $\,$ 

م.